## Instructions for creating a Purchase Requisition

Using the Ellucian (Datatel) ERP solution

If you are connecting to the colleague system from on campus please go directly to the next slide.

If you are connecting from off campus you must first initialize a connection to the VPN. If you are unfamiliar with this process go to the link below: <a href="https://www.lakeheadu.ca/faculty-and-staff/departments/services/helpdesk/software/virtual-private-network">https://www.lakeheadu.ca/faculty-and-staff/departments/services/helpdesk/software/virtual-private-network</a>

# 1. Log In to MyInfo From the waffle icon menu. Select Web UI

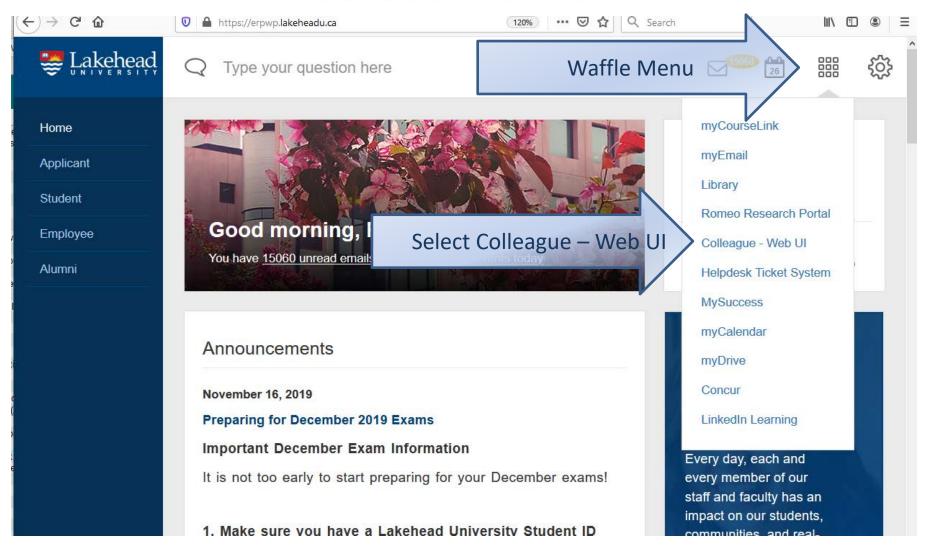

#### 3. Purchase Requisitions

1. Click on Navigate

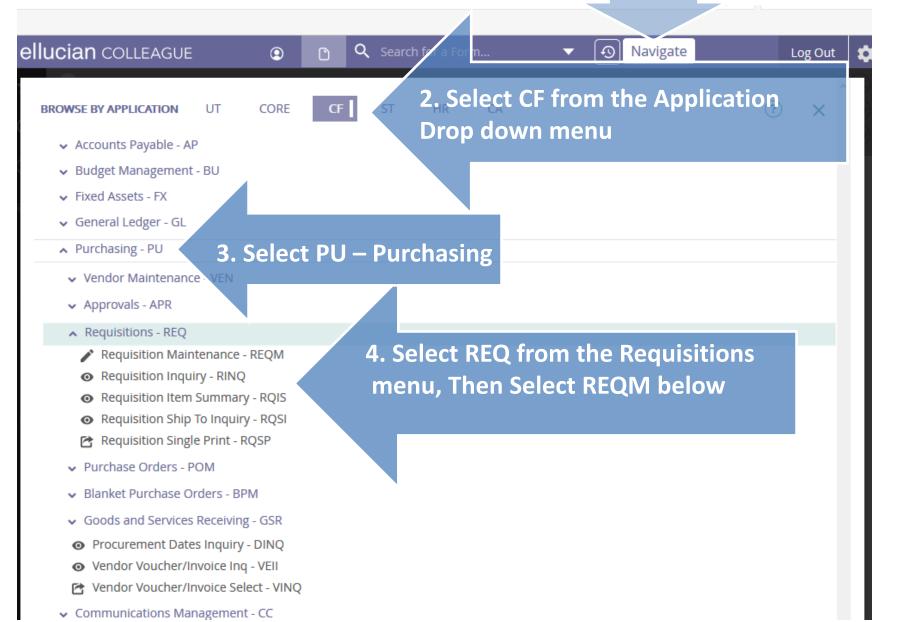

### 4. Start Requisitions

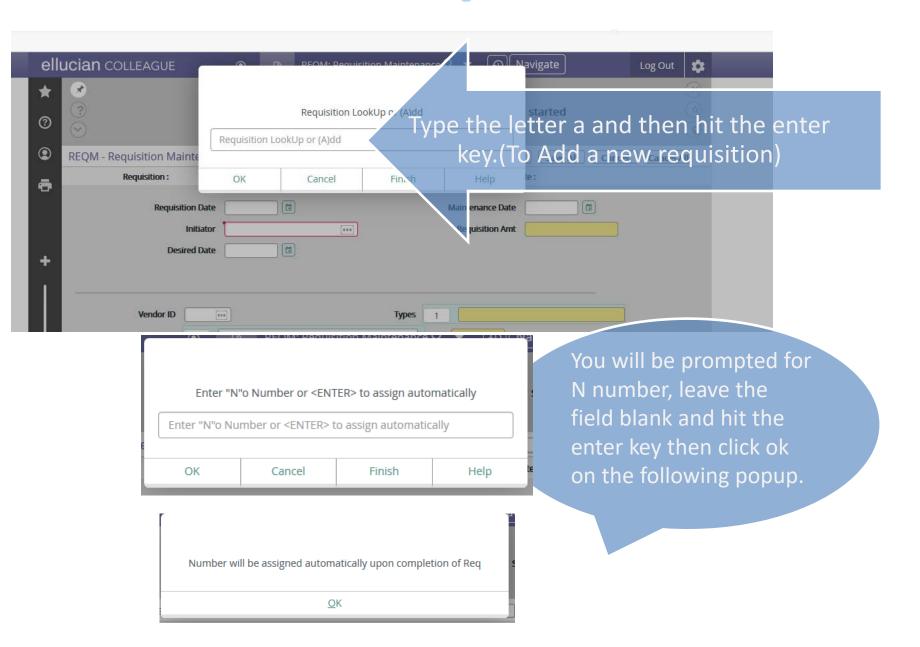

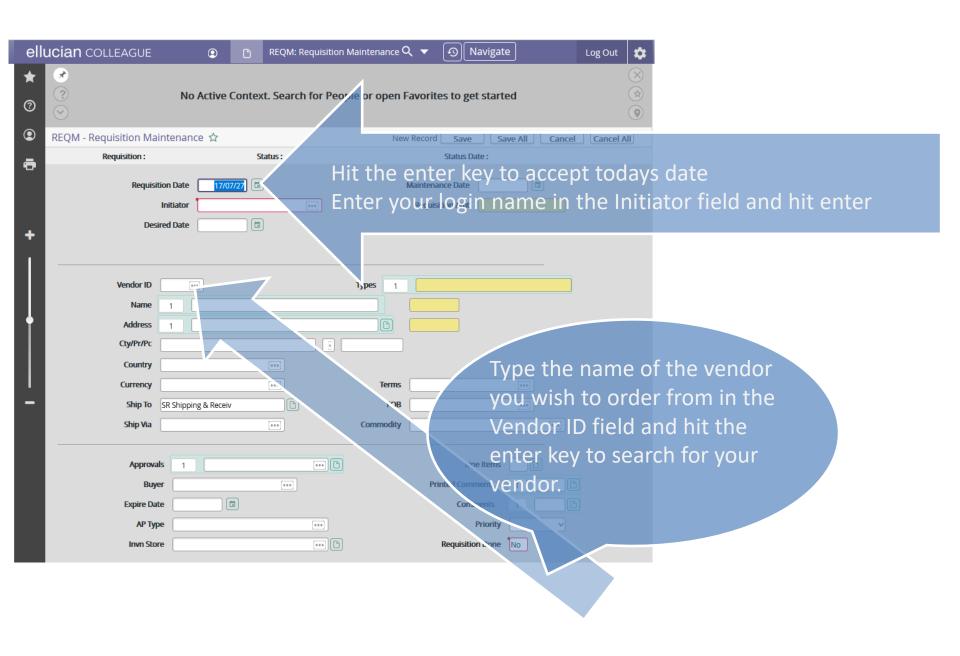

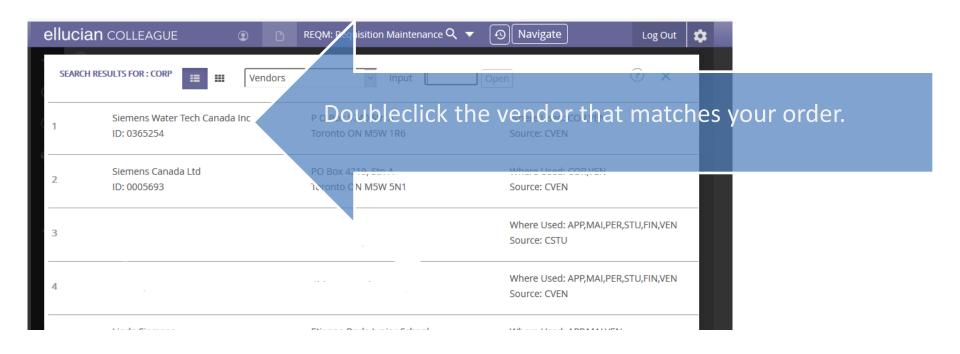

\*If the vendor is not on the list please go to Appendix A on Page 17 and follow the New Vendor Entry Process

#### 5. Add Items to Requisition.

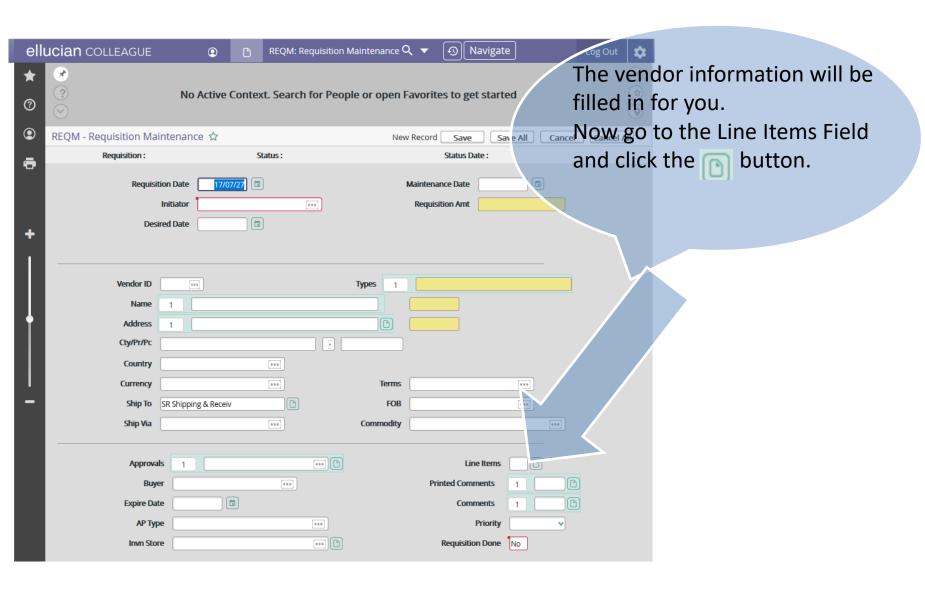

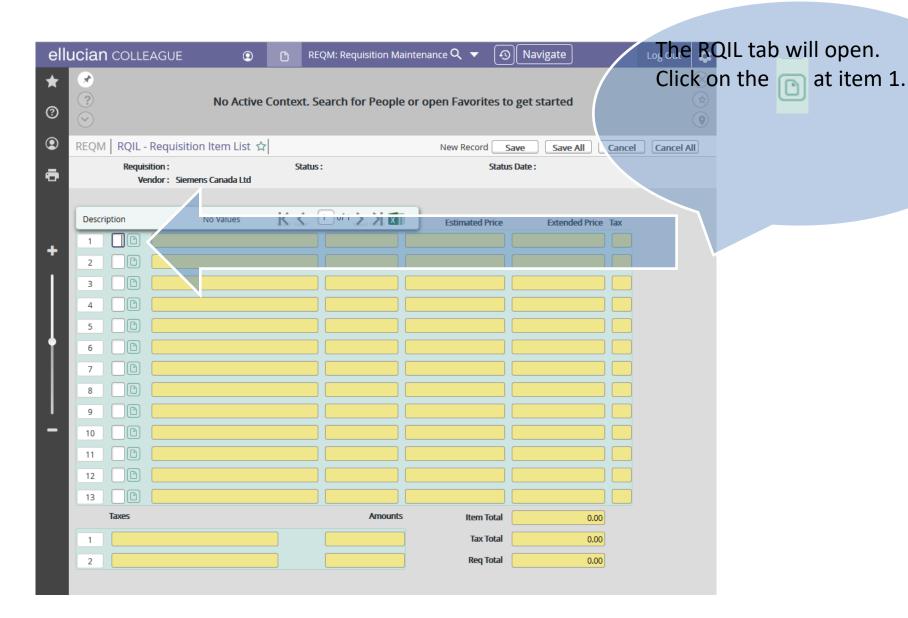

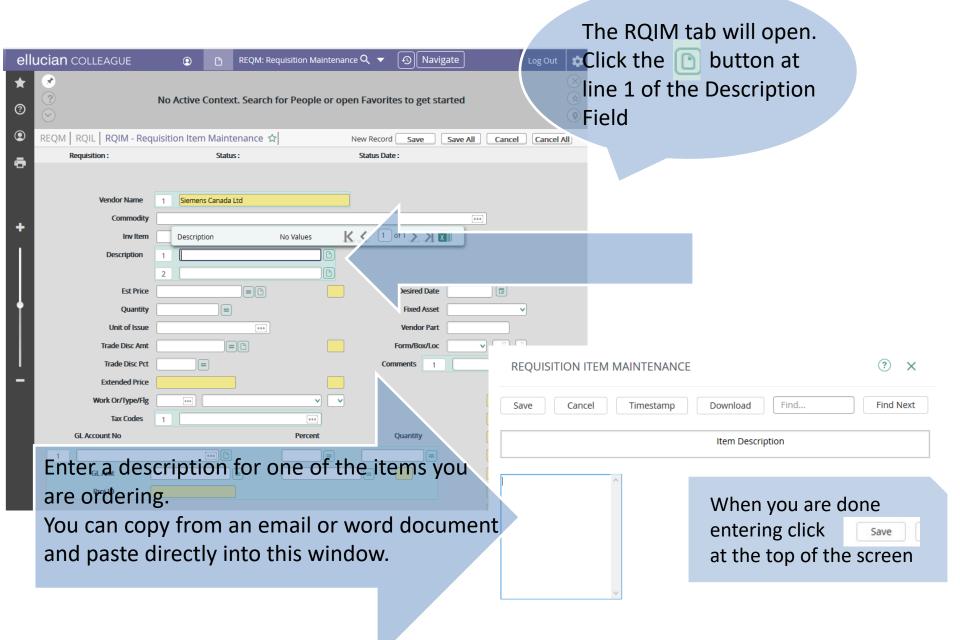

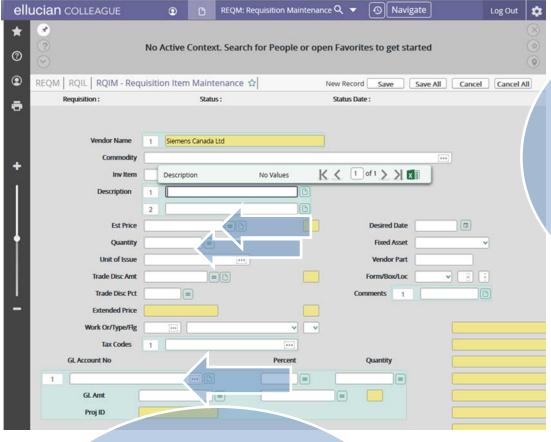

Enter the estimated price for this item as well as the quantity you are ordering. Then enter the GL code you whish to charge the purchase to.

When entering GL account info, use underscores to separate numbers for example:

11\_10\_51200000\_61220
Or enter partial info:
11 10 5120...

The ellipses(...) will call a lookup function allowing you to pick the account you wish to use from a list.

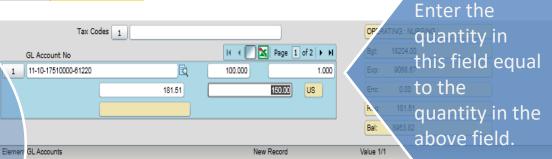

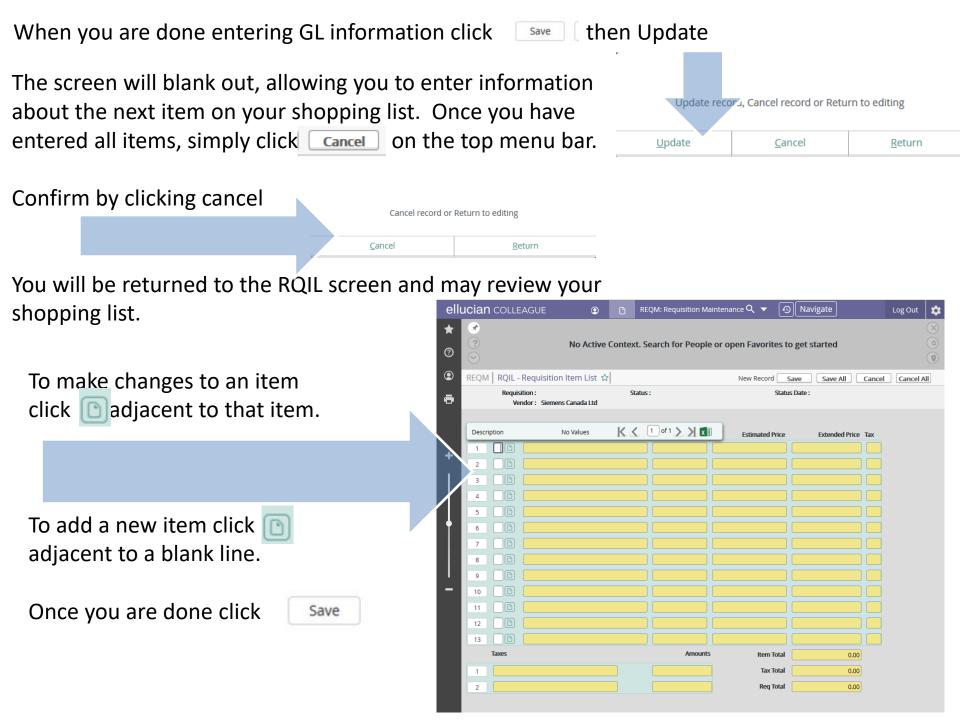

#### 6. Add Approver

You must now enter Approvals for your requisition.

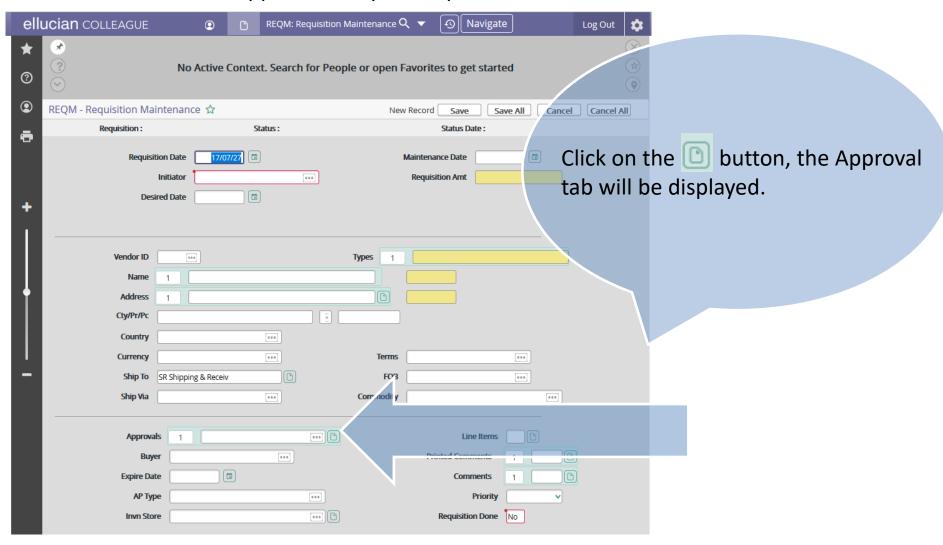

Enter the login ID of the approval required the Next Approvers field: Please refer to the Approval Authority Policy to determine the required approval.

(Should you require the Vice Presidential Level Approval here are the current login IDs: dcomuzzi for Deb Comuzzi, kpozihun for Kathy Pozihun, apdean for Andrew Dean, dbarnet1 for David Barnett)

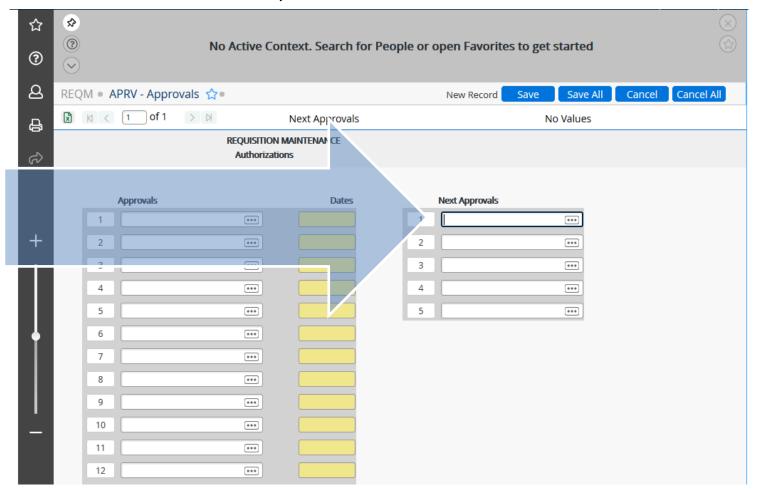

Then click on the top menu bar.

You will be returned to the REQM main screen. GO to the last field in the bottom right hand corner: Requisition Done

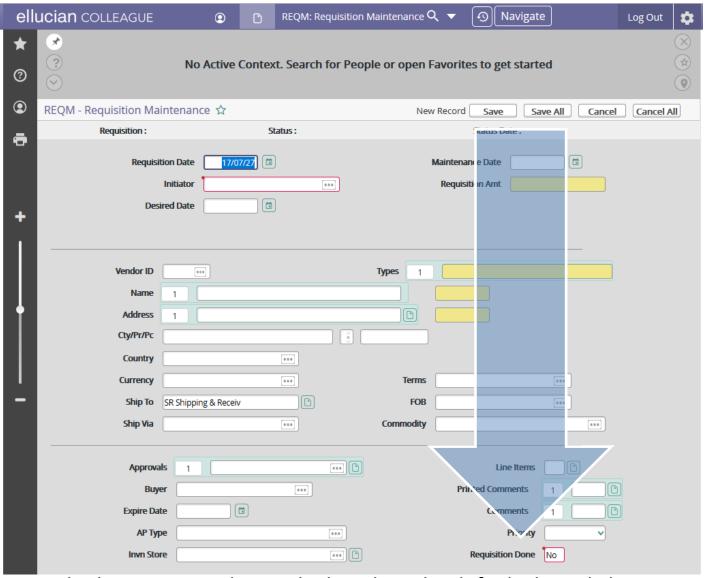

Type the letter Y over the N which is there by default then click On the popup click

Save

### Appendix A. New Vendor Entry

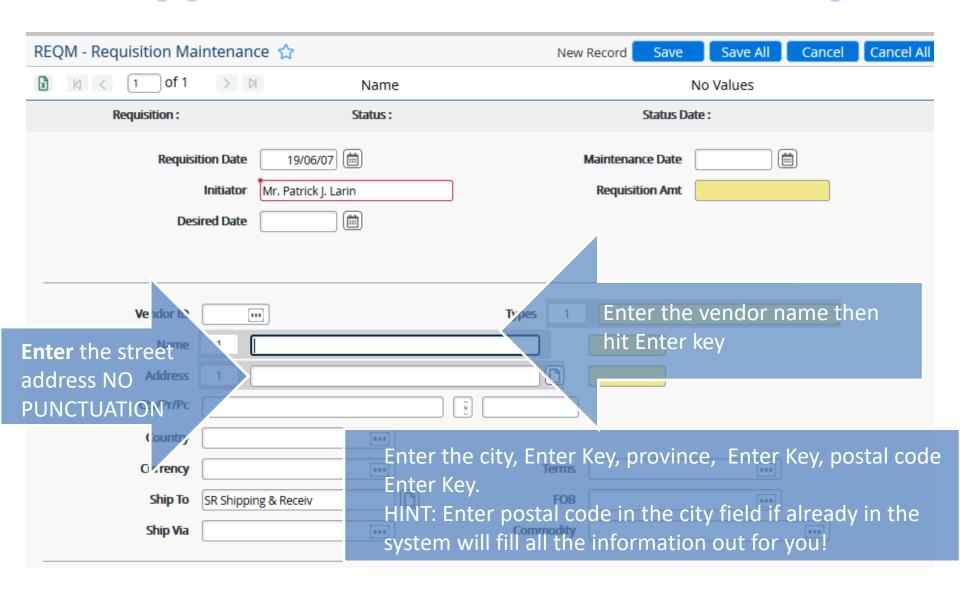

Once you have entered City, Province, Postal code, you can ignore the other fields and go directly to Line Items (page 8)